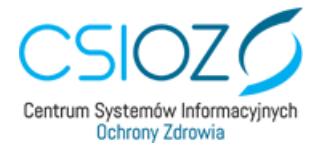

# **Instrukcja Generatora CSIOZ**

**WERSJA 1.7**

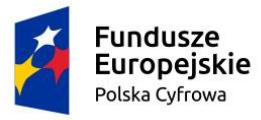

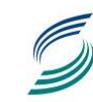

Centrum Systemów Informacyjnych Ochrony Zdrowia

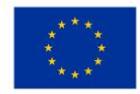

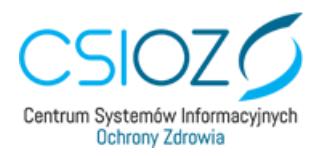

## Spis treści

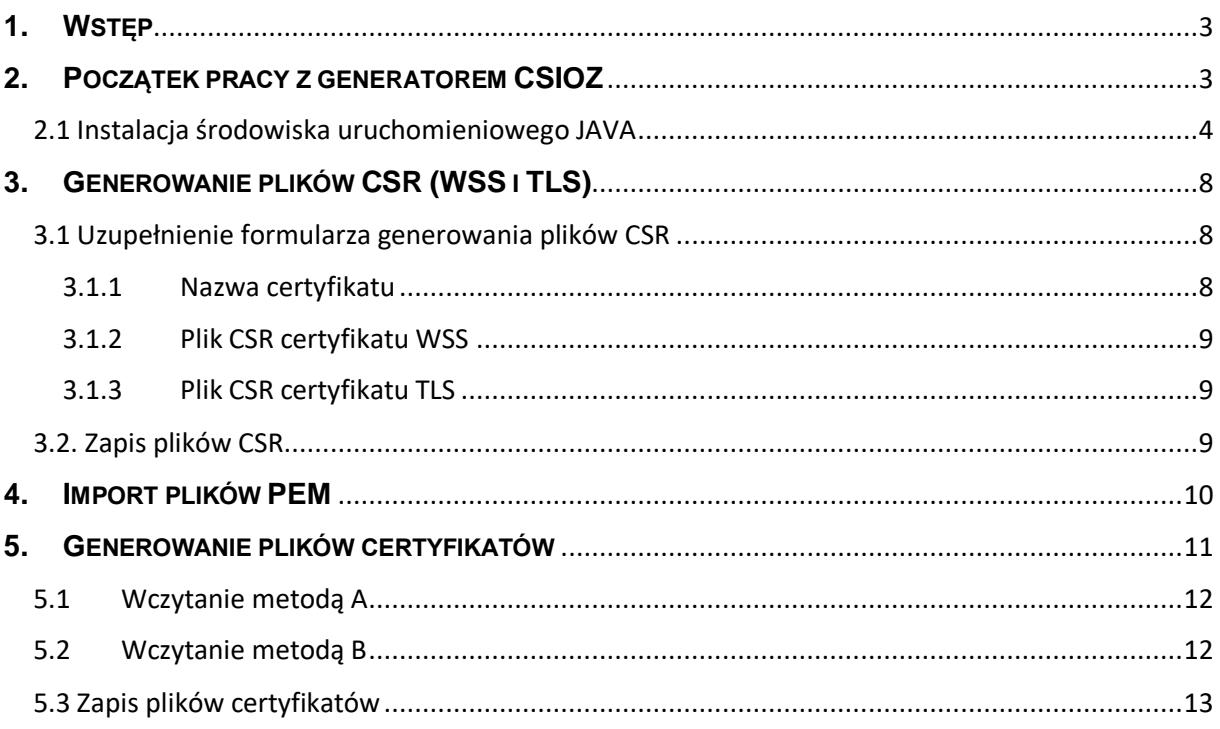

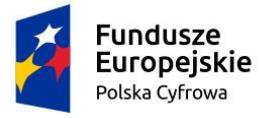

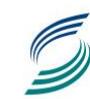

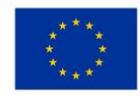

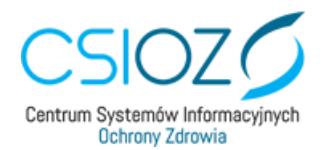

## <span id="page-2-0"></span>**1. WSTĘP**

Aplikacja Generatora CSIOZ służy do uzyskania certyfikatów pozwalających na dostęp do Systemu P1.

W tym celu niezbędne jest wygenerowanie plików CSR (WSS i TLS), które należy załączyć w trakcie składania wniosku o dostęp do Systemu P1.

Po zweryfikowaniu przekazanych plików CSR, CSIOZ generuje dwa certyfikaty PEM i przekazuje je za pośrednictwem poczty elektronicznej do wnioskodawcy na adres e-mail wskazany we wniosku.

Podmioty wykonujące działalność leczniczą dodatkowo otrzymują certyfikaty PEM, za pośrednictwem RPWDL (należy wybrać **Wnioski wysłane**, a następnie właściwy **Wniosek o założenie konta w P1 i wygenerowanie certyfikatów**).

Uzyskany certyfikat należy pobrać do folderu, w którym znajdują się wygenerowane wcześniej pliki CSR.

Ostatnim krokiem działania za pośrednictwem aplikacji jest zaimportowanie plików CSR i plików PEM do Generatora CSIOZ, co spowoduje wygenerowanie nowego pliku certyfikatu, który należy zainstalować na komputerze.

Wszystkie powyższe kroki są szczegółowo opisane w kolejnym rozdziale.

## <span id="page-2-1"></span>**2.POCZĄTEK PRACY Z GENERATOREM CSIOZ**

**Aplikacja Generator CSIOZ przeznaczona jest dla systemu Windows 10. W przypadku starszej wersji systemu Windows aplikacja może nie działać poprawnie lub nie działać wcale.**

Po pobraniu Generatora CSIOZ, załączonego do formularza wniosku o dostęp do Systemu P1, należy:

1. Przenieść zapakowaną aplikację generatora do wybranego folderu na dysku, do którego będą zapisywane pliki certyfikatów, wygenerowanych przy jej użyciu. Ważne jest aby mieć łatwy dostęp do jej lokalizacji oraz jej nazwa powinna być łatwa do identyfikacji dla wnioskującego, np. "CERTYFIKATY P1".

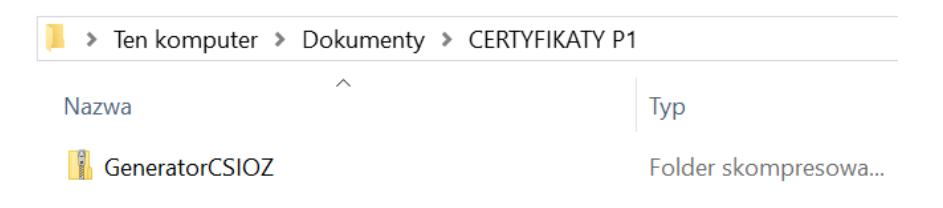

*Rysunek 1. Przykładowa lokalizacja zaimportowanego Generatora CSIOZ*

**Do wykonania poniższych kroków niezbędne jest posiadanie środowiska JAVA, w przypadku jego braku opis instalacji opisany jest w punkcie 2.1.** 

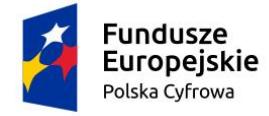

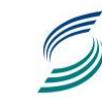

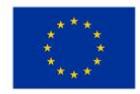

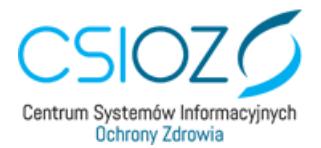

2. Po dwukrotnym kliknięciu na folder skompresowany GeneratorCSIOZ, nastąpi przejście do programu generatora o tej samej nazwie ... GeneratorCSIOZ . Po ponownym dwukrotnym kliknięciu otworzy się główne okno aplikacji.

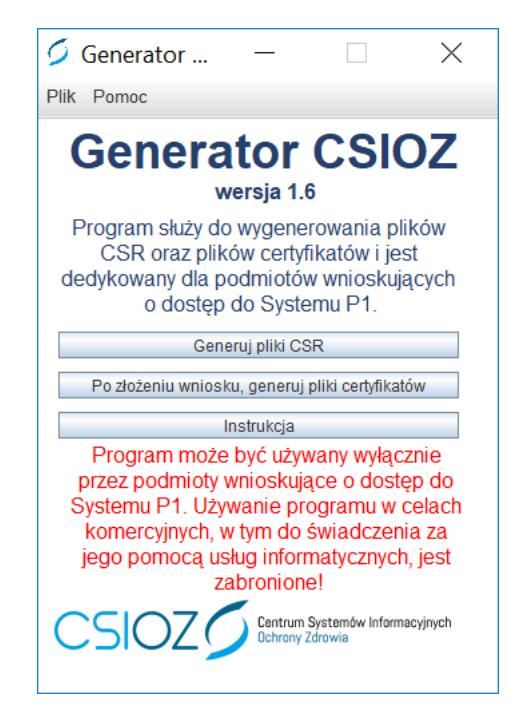

*Rysunek 2. Główne okno aplikacji Generator CSIOZ*

#### <span id="page-3-0"></span>2.1 Instalacja środowiska uruchomieniowego JAVA

W przypadku braku zainstalowanego środowiska uruchomieniowego JAVA na komputerze przy próbie uruchomienia pliku instalacyjnego Generator CSIOZ pojawi się komunikat o nieaktualnej wersji JAVA. W tym przypadku należy kliknąć "OK", co automatycznie przekieruje użytkownika na stronę pobierania środowiska: [https://www.java.com/pl/download/.](https://www.java.com/pl/download/)

Ze strony<https://www.java.com/pl/download/> należy pobrać oprogramowanie JAVA w wersji 1.8.0 lub nowszej, klikając na przycisk *Bezpłatne pobieranie oprogramowania Java*.

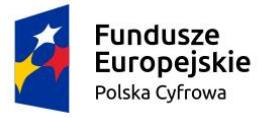

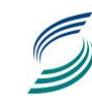

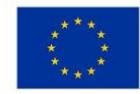

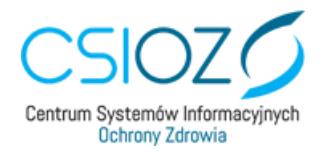

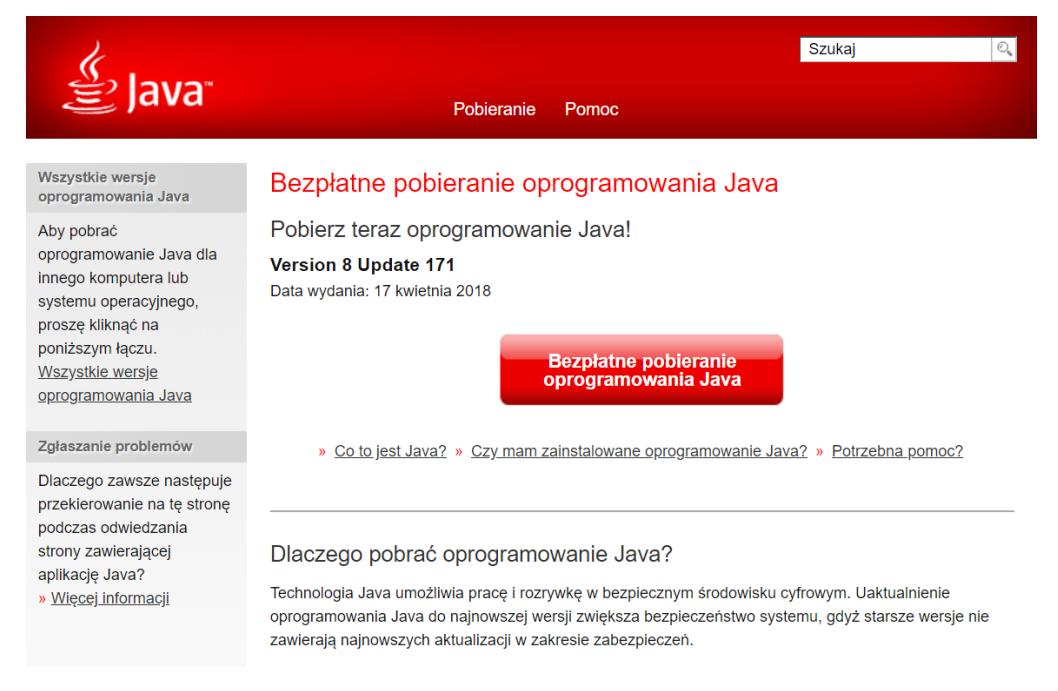

*Rysunek 3. Instalacja Java (1)*

Strona automatycznie przekieruje nas do okna, w którym możemy pobrać odpowiednią dla naszego systemu operacyjnego wersję środowiska uruchomieniowego JAVA.

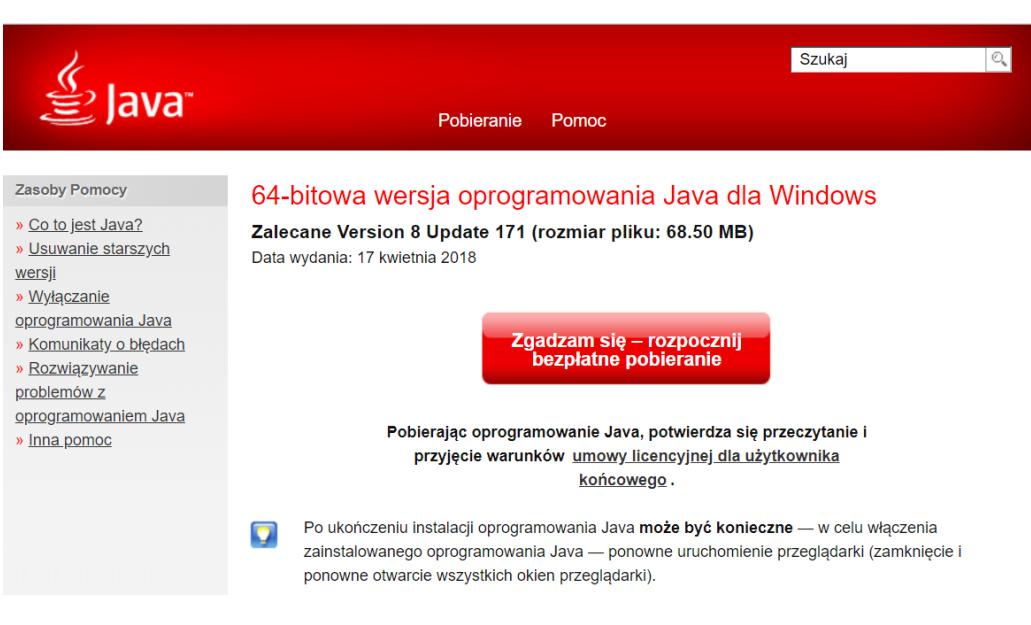

*Rysunek 4. Instalacja Java (2)*

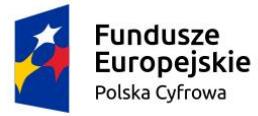

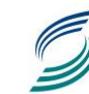

Centrum Systemów Informacyinych Ochrony Zdrowia

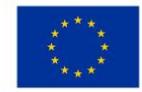

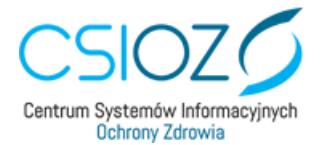

Po kliknięciu w przycisk *Zgadzam się – rozpocznij bezpłatne pobieranie* otworzy się okno pobierania instalatora, gdzie należy wybrać jego ścieżkę zapisu.

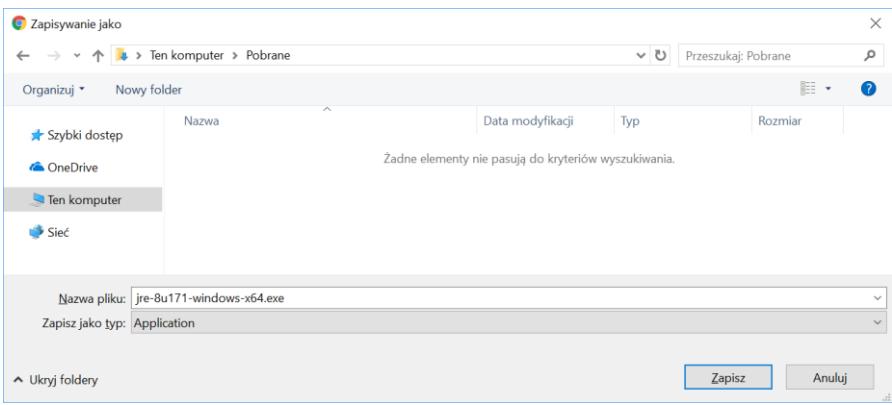

*Rysunek 5. Instalacja Java (3)*

Następnie przechodzimy do katalogu, w którym plik instalacyjny JAVA został zapisany i uruchamiamy go. Spowoduje to otwarcie okna z instalacją środowiska uruchomieniowego, w którym należy wybrać opcję *Install*.

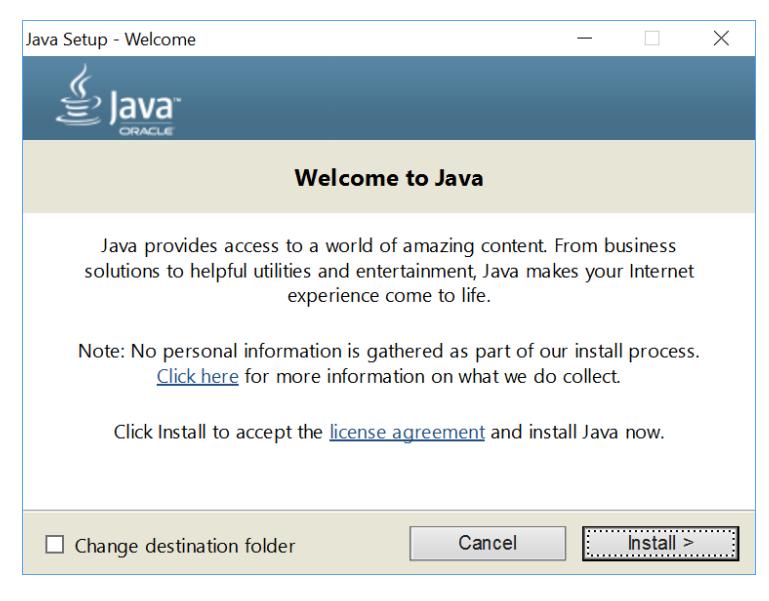

*Rysunek 6. Instalacja Java (4)*

W tym momencie należy zaczekać, aż JAVA zostanie zainstalowana na komputerze.

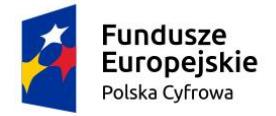

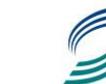

Centrum Systemów Informacyinych Ochrony Zdrowia

![](_page_5_Picture_12.jpeg)

![](_page_6_Picture_0.jpeg)

Po zakończeniu instalacji należy kliknąć przycisk *Close*.

![](_page_6_Picture_2.jpeg)

*Rysunek 7. Instalacja Java (5)*

![](_page_6_Picture_4.jpeg)

![](_page_6_Picture_5.jpeg)

![](_page_6_Picture_8.jpeg)

![](_page_7_Picture_0.jpeg)

## <span id="page-7-0"></span>**3. GENEROWANIE PLIKÓW CSR (WSS I TLS)**

W celu wygenerowaniu plików CSR, które są potrzebne do załączenia do wniosku o dostęp do P1 z menu aplikacji należy bezpośrednio wybrać opcję **Generuj pliki CSR.** Zostanie otwarty nowy ekran programu.

![](_page_7_Picture_133.jpeg)

*Rysunek 8. Okno aplikacji do generowania plików żądań CSR*

#### <span id="page-7-1"></span>3.1 Uzupełnienie formularza generowania plików CSR

Formularz składa się z trzech elementów do wypełnienia przez wnioskującego, tj.:

- 1. Nazwa certyfikatu,
- 2. Plik CSR certyfikatu WSS,
- 3. Plik CSR certyfikatu TLS.

#### <span id="page-7-2"></span>3.1.1 Nazwa certyfikatu

Domyślna nazwa to **certyfikat\_P1**. Nazwy tej nie trzeba zmieniać.

W przypadku chęci edycji pola, konieczne jest aby nazwa:

- była relatywnie krótka (nie musi być tożsama z pełną nazwą apteki/podmiotu),
- nie zawierała polskich znaków, oraz znaków specjalnych,

- nie zawierała odstępu pomiędzy wprowadzanymi znakami, jak również na początku i końcu nazwy certyfikatu.

![](_page_7_Picture_16.jpeg)

![](_page_7_Picture_17.jpeg)

![](_page_7_Picture_20.jpeg)

![](_page_8_Picture_0.jpeg)

#### <span id="page-8-0"></span>3.1.2 Plik CSR certyfikatu WSS

W tym miejscu należy wpisać hasła dla certyfikatu WSS. Hasło:

- minimum 6 znaków,
- nie może zawierać polskich znaków.

Automatycznie aktywne jest pole **Zastosuj to samo hasło dla certyfikatu TLS**. W przypadku odznaczenia tej funkcji konieczne będzie podanie raz jeszcze haseł (tych samych albo innych) w kroku 3 (pkt 3.1.3 instrukcji).

#### <span id="page-8-1"></span>3.1.3 Plik CSR certyfikatu TLS

Pola do wpisania haseł są automatycznie zablokowane zgodnie z wyborem przy plikach certyfikatu WSS.

Również domyślnie aktywna jest funkcja **Zapisz hasła do plików tekstowych**. Zaleca się nieodznaczanie tego pola. Hasła zostaną zapisane w tym samym miejscu co wygenerowane pliki CSR. Będą one potrzebne do wygenerowania certyfikatów.

#### <span id="page-8-2"></span>3.2. Zapis plików CSR

Po uzupełnieniu danych formularza należy wybrać **Generuj pliki CSR**.

W nowym oknie dialogowym, należy wskazać lokalizację zapisu plików do wcześniej utworzonego folderu z Generatorem CSIOZ, a następnie wybrać przycisk **Zapisz**.

![](_page_8_Picture_125.jpeg)

*Rysunek 9. Okno zapisu plików żądań CSR*

![](_page_8_Picture_14.jpeg)

![](_page_8_Picture_15.jpeg)

![](_page_8_Picture_18.jpeg)

![](_page_9_Picture_0.jpeg)

W wskazanym folderze po poprawnym zapisie (przy domyślnych ustawieniach) powinny znajdować się dwa pliki .jks, dwa pliki .csr oraz dwa pliki .txt.:

- certyfikat P1 TLS csr.csr plik żądania podpisania certyfikatu TLS,
- certyfikat\_P1\_TLS\_jks.jks plik magazynu kluczy dla certyfikatu TLS,
- certyfikat\_P1\_WSS\_csr.csr plik żądania podpisania certyfikatu WSS,
- certyfikat\_P1\_WSS\_jks.jks plik magazynu kluczy dla certyfikatu WSS,
- hasło\_TLS.txt plik tekstowy z hasłem do certyfikatu TLS,
- hasło WSS.txt plik tekstowy z hasłem do certyfikatu WSS.

![](_page_9_Picture_147.jpeg)

*Rysunek 10. Zapisane pliki z generowania żądań CSR*

## <span id="page-9-0"></span>**4. IMPORT PLIKÓW PEM**

Kolejnym krokiem jest załączenie wygenerowanych plików żądań CSR do wniosku o dostęp do Systemu P1.

W odpowiedzi na przesłany wniosek, wnioskujący otrzymuje:

- potwierdzenie zarejestrowania wniosku,
- odnośniki pozwalające na pobranie certyfikatów PEM.

Pliki certyfikatów należy pobrać poprzez otwarcie załączonych w wiadomości linków i zapisać w folderze z poprzednimi certyfikatami i generatorem.

Podmioty wykonujące działalność leczniczą dodatkowo otrzymują certyfikaty PEM, za pośrednictwem RPWDL (należy wybrać Wnioski wysłane, a następnie właściwy Wniosek o założenie konta w P1 i wygenerowanie certyfikatów).

![](_page_9_Picture_17.jpeg)

![](_page_9_Picture_18.jpeg)

![](_page_9_Picture_21.jpeg)

![](_page_10_Picture_0.jpeg)

![](_page_10_Picture_40.jpeg)

## <span id="page-10-0"></span>**5. GENEROWANIE PLIKÓW CERTYFIKATÓW**

Do wygenerowania plików certyfikatów konieczne jest załączenie wszystkich wymaganych plików PEM i JKS, oraz podanie haseł.

![](_page_10_Picture_41.jpeg)

*Rysunek 12. Okno aplikacji do generowania plików certyfikatów*

![](_page_10_Picture_6.jpeg)

![](_page_10_Picture_7.jpeg)

![](_page_10_Picture_9.jpeg)

![](_page_11_Picture_0.jpeg)

Załączenie plików możliwe jest na dwa sposoby. Poprzez wczytanie wszystkich plików przy użyciu Wczytaj pliki (metoda A) albo poprzez wybranie kolejno wszystkich czterech certyfikatów oddzielnie (metoda B).

#### <span id="page-11-0"></span>5.1 Wczytanie metodą A

W tym przypadku niezbędne jest aby wszystkie cztery pliki (dwa PEM i dwa JKS) znajdowały się w jednej lokalizacji, zgodnie z wcześniejszymi zaleceniami.

Po wybraniu **Wczytaj pliki**, należy wskazać lokalizację wygenerowanych i pobranych plików.

![](_page_11_Picture_75.jpeg)

*Rysunek 13. Okno wyboru folderu do wczytania plików*

#### <span id="page-11-1"></span>5.2 Wczytanie metodą B

Należy kolejno załączać wymagane pliki, poprzez kliknięcia na ramki przy nazwach żądanych plików. Ważne aby dokładnie dopasować do siebie nazwy i rozszerzenia plików.

![](_page_11_Picture_9.jpeg)

![](_page_11_Picture_10.jpeg)

![](_page_11_Picture_13.jpeg)

![](_page_12_Picture_0.jpeg)

![](_page_12_Picture_41.jpeg)

*Rysunek 14. Przykładowe okno wyboru pliku PEM*

![](_page_12_Picture_42.jpeg)

*Rysunek 15. Przykładowe okno wyboru pliku JKS*

#### 5.3 Zapis plików certyfikatów

<span id="page-12-0"></span>Po pomyślnym załączeniu wymaganych plików, formularz generowania plików certyfikatów automatycznie zostanie uzupełniony.

![](_page_12_Picture_7.jpeg)

![](_page_12_Picture_8.jpeg)

**Centrum Systemów Informacyjnych**<br> **Ochrony Zdrowia** 

Unia Europejska Europejski Fundusz<br>Europejski Fundusz<br>Rozwoju Regionalnego

![](_page_12_Picture_11.jpeg)

![](_page_13_Picture_0.jpeg)

![](_page_13_Picture_53.jpeg)

*Rysunek 16. Okno uzupełnionego formularza generowania plików certyfikatów*

W tym miejscu należy wpisać wcześniej utworzone hasła dla certyfikatów WSS i TLS. Następnie wybrać **Generuj pliki certyfikatów**.

W nowym oknie dialogowym, należy wskazać lokalizację zapisu plików do wcześniej utworzonego folderu z Generatorem CSIOZ i innymi plikami, a następnie wybrać przycisk **Zapisz**.

![](_page_13_Picture_54.jpeg)

*Rysunek 17. Okno zapisu plików certyfikatów*

![](_page_13_Picture_7.jpeg)

![](_page_13_Picture_8.jpeg)

Centrum Systemów Informacyjnych Ochrony Zdrowia

![](_page_13_Picture_11.jpeg)

![](_page_14_Picture_0.jpeg)

W wskazanym folderze po poprawnym zapisie (przy domyślnych ustawieniach) powinny znajdować się dwa pliki .jks, dwa pliki .csr, dwa pliki .txt oraz dwa nowe pliki certyfikatów:

- certyfikat p1 tls p12,

- certyfikat\_p1\_wss\_p12.

![](_page_14_Picture_66.jpeg)

*Rysunek 18. Zapisane pliki żądań CSR i certyfikatów*

**Wygenerowane pliki certyfikatów p12 (WSS i TLS) będą potrzebne do odpowiedniego skonfigurowania systemu aptecznego do realizacji e-recept oraz systemu gabinetowego do wystawiania e-recept i e-skierowań.**

![](_page_14_Picture_7.jpeg)

![](_page_14_Picture_8.jpeg)

![](_page_14_Picture_11.jpeg)